# 3. Conectarse

### **a) Agrega tu primera automatización - teléfono inteligente Android**

Después de que se haya registrado, ahora puede agregar su primera automatización. Agregar su primera automatización lo establecerá automáticamente como usuario ADMIN, lo que le permitirá tener un control total sobre la automatización (como agregar SUB USUARIOS, crear permisos, etc.)

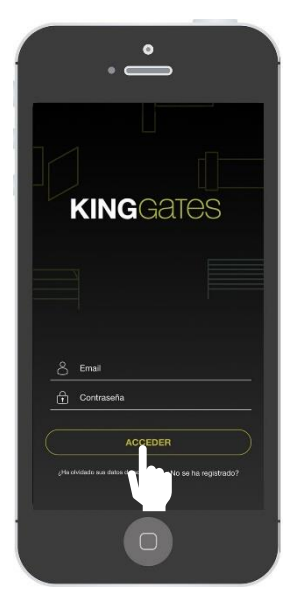

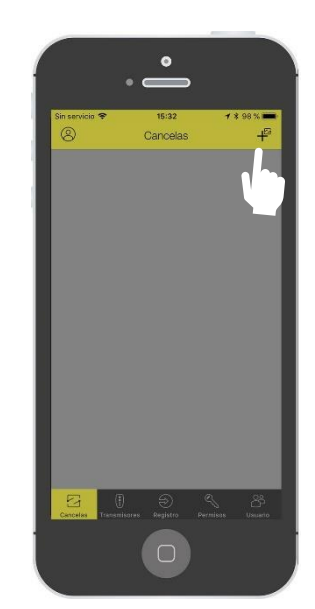

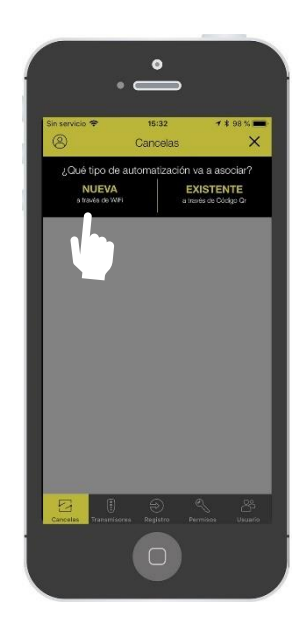

Ingresa a la APP **Pulse sobre «+»** Pulse sobre «NUEVA»

#### Nota: Prepare su contraseña de wi-fi

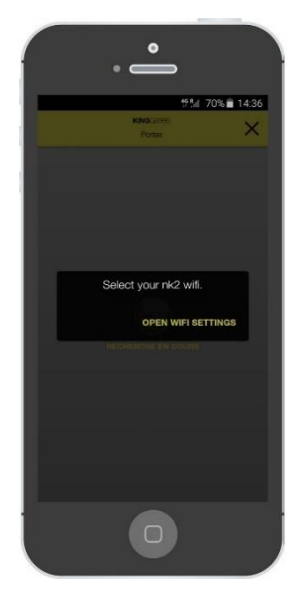

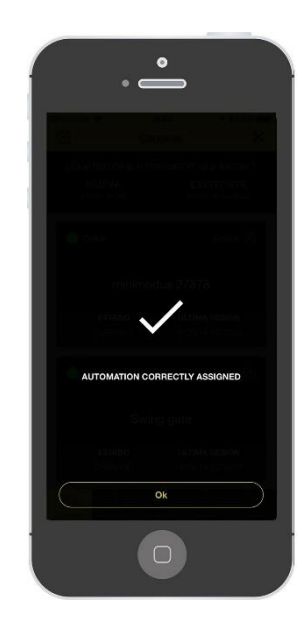

Elija su red WI-FI la automatización está emparejada!

# 3. Conectarse

### **b) Agrega tu primera automatización - iPhone de Apple**

Después de que se haya registrado, ahora puede agregar su primera automatización. Agregar su primera automatización lo establecerá automáticamente como usuario ADMIN, lo que le permitirá tener un control total sobre la automatización (como agregar SUB USUARIOS, crear permisos, etc.)

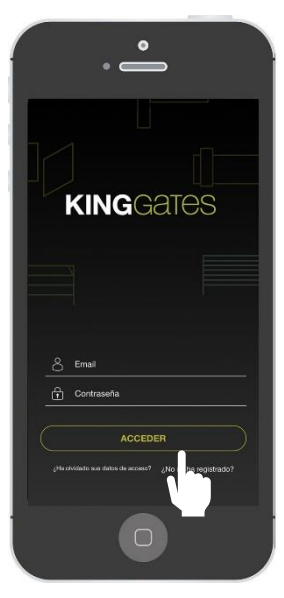

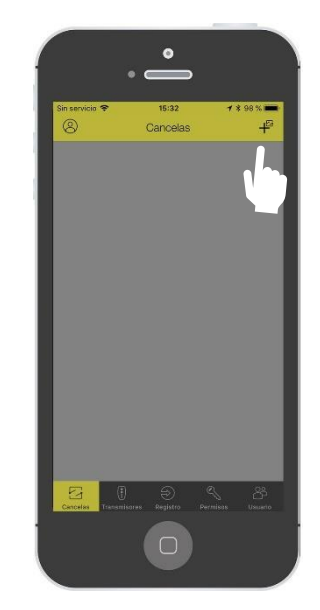

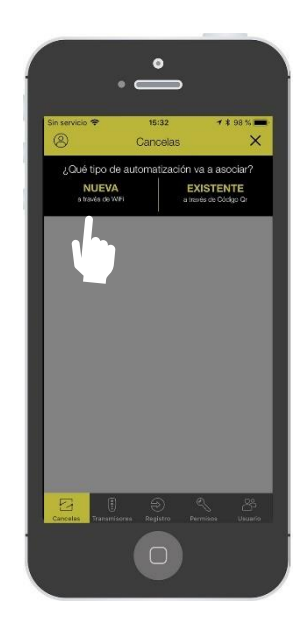

Ingresa a la APP **Pulse sobre «+»** Pulse sobre «+» Pulse sobre «NUEVA»

Nota: Prepare su contraseña de wi-fi